ГОСУДАРСТВЕННОЕ БЮДЖЕТНОЕ ПРОФЕССИОНАЛЬНОЕ ОБРАЗОВАТЕЛЬНОЕ УЧРЕЖДЕНИЕ "НИЖЕГОРОДСКИЙ ГУБЕРНСКИЙ КОЛЛЕДЖ"

И.Н. Верхолетова **МЕТОДИЧЕСКОЕ РУКОВОДСТВО К РАБОТЕ С REALTIMEBORD**

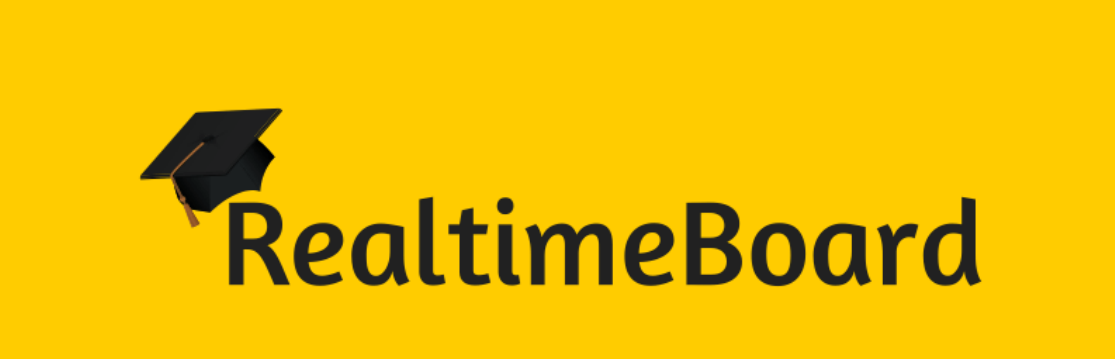

Методическая разработка для преподавателей и обучающихся

Нижний Новгород, 2018 г.

Рекомендована к публикации редакционно – издательской группой ГБПОУ "Нижегородский Губернский колледж"

Рассмотрена на заседании МК математических и естественнонаучных дисциплин №4 от 03.12.18

### Рецензенты:

Сабиров А.Г. - преподаватель высшей квалификационной категории

## Верхолетова И.Н.

Методическое руководство к работе с RealtimeBord: Методическая разработка для преподавателей и обучающихся. – Н.Новгород ГБПОУ "Нижегородский Губернский колледж", 2018. – 28 с.

Содержание данной методической разработки посвящено новому интересному и крайне полезному сервису для совместной работы российскому проекту RealtimeBoard – бесконечные виртуальные доски, на которых можно работать с любым визуальным контентом (прикреплять картинки, рисовать схемы и графики, создавать коллажи и пр.) индивидуально или с командой. Данная разработка может быть полезна как студентам, изучающим современные интернет-технологии, так и преподавателям, которые внедряют интернет сервисы на своих занятиях.

2

# **ОГЛАВЛЕНИЕ**

<span id="page-2-0"></span>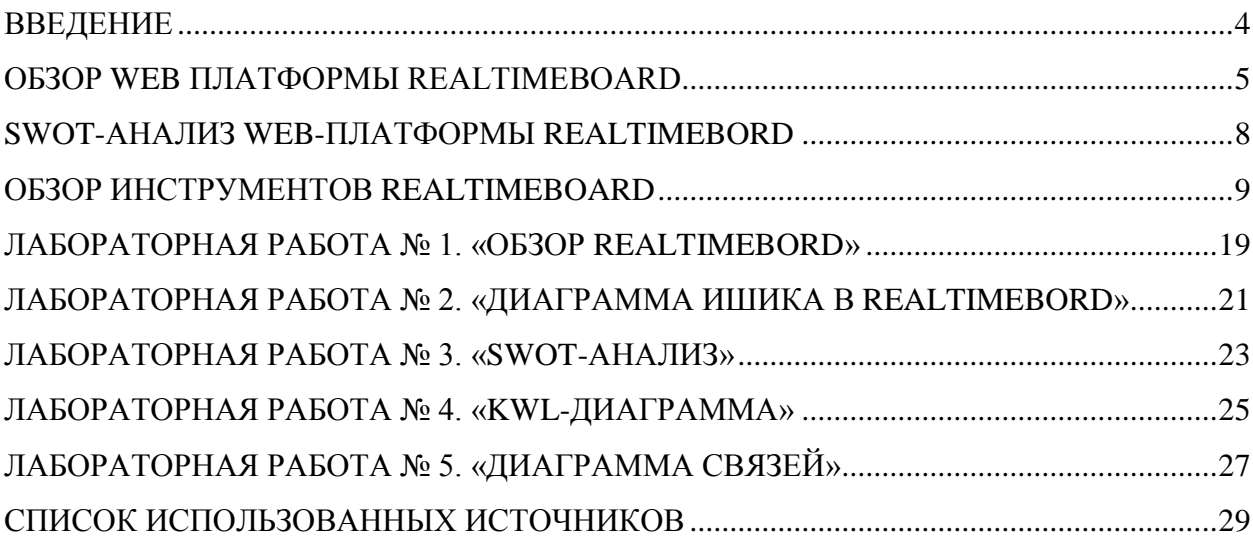

#### **ВВЕДЕНИЕ**

Мы живем в быстроменяющееся время. Это заставляет постоянно искать новые возможности для удовлетворения новых потребностей людей в различных областях нашей жизни. Образование – не исключение.

Еще совсем недавно занятия с репетитором представлялись нам исключительно в виде сидящих рядом преподавателя и обучающегося. Учебник, тетрадь, ручка или карандаш.

Времена меняются. Сегодня преподаватель и обучающийся могут находиться на большом расстоянии друг от друга, но при этом быть как в одном помещении. Для этого нужен только компьютер (который сейчас есть почти у каждого), Интернет (желательно высокоскоростной) и виртуальная доска, которая служит универсальным заменителем учебника, тетради и ручки с карандашом.

RealtimeBoard помогает командам работать вместе так, будто они находятся в одной комнате у маркерной доски.

#### **ОБЗОР WEB ПЛАТФОРМЫ REALTIMEBOARD**

<span id="page-4-0"></span>RealtimeBoard — это бесконечная маркерная доска, доступная в Интернете и наделенная суперспособностями. RealtimeBoard используют и в больших компаниях, и в маленьких командах для разработки продуктов, управления проектами, проведения мозговых штурмов, организации образовательных курсов и решения сотен других задач. В RealtimeBoard каждый участник доски может видеть все изменения в реальном времени. Это позволяет преподавателю и обучающемуся совместно работать на одной доске и видеть при этом все так, как если бы это была реальная доска в учебной аудитории.

RealtimeBoard позволяет чертить схемы, делать диаграммы, крепить стикеры и оставлять комментарии на загруженных эскизах или скриншотах; при этом еще и поддерживает синхронизацию файлов и документов с GoogleDrive, а для использования и авторизации вам понадобится всего лишь ваша учетная запись в Google или Facebook.

Основные возможности этого сервиса:

 Обсуждения интерфейсов и эскизов приложений и другого ПО прямо в окне браузера с добавлением комментариев, примечаний и мини-чатов к загруженному графическому контенту;

 Создание простых схем или сложных инфографик при помощи инструментов разметки, текстового ввода и элементарных геометрических фигур;

 Обсуждение проектов (включая варианта дизайна сайтов и интерьеров) с партнерами в удаленном режиме;

Визуализация поставленных задач и существующих проектов;

 Работа с картами задач, добавление документов GoogleDocs и файлов в формате PDF к обсуждению;

Пять причин «Почему RealtimeBord?»:

1) В RealTimeBoard очень удобно визуализировать информацию, использую как шаблонные картинки, так и из Интернета или из собственной коллекции.

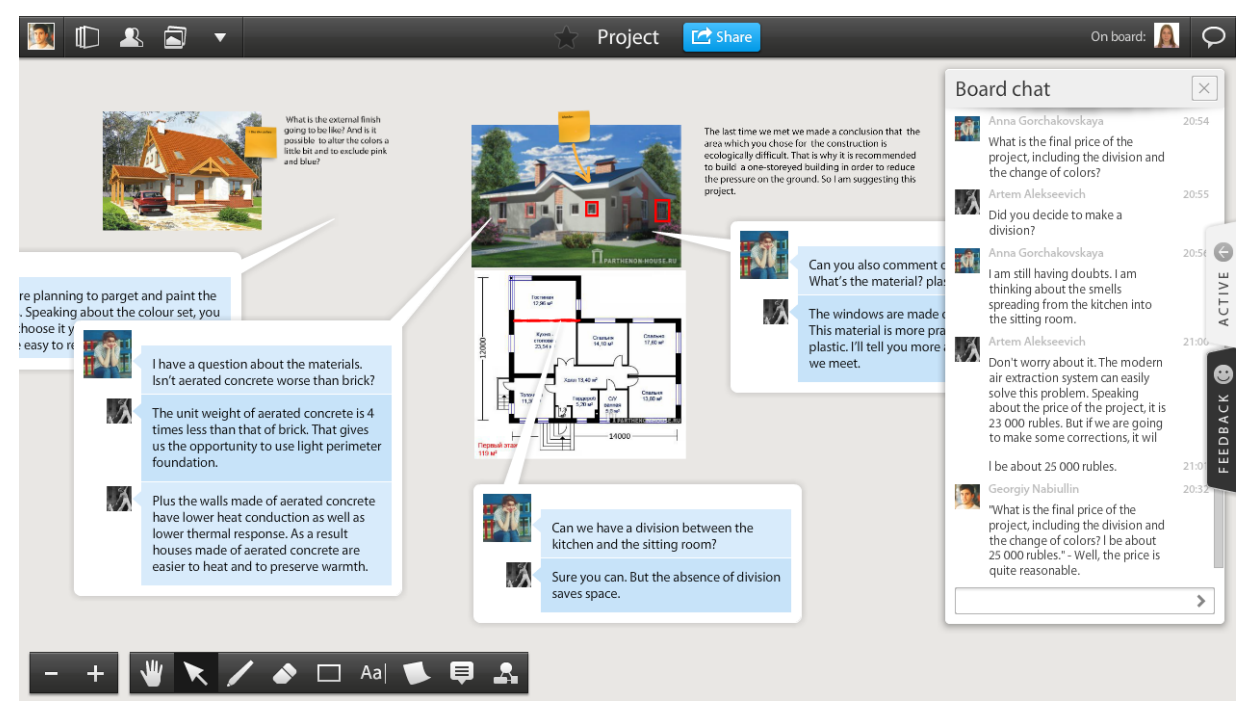

2) RealTimeBoard отлично подходит для совместной работы. Система комментариев – мини-чатов позволяет оставлять заметки около любого элемента. Так очень удобно обсуждать рекламные модули, интерфейсы, афиши с командой, клиентами и партнерами.

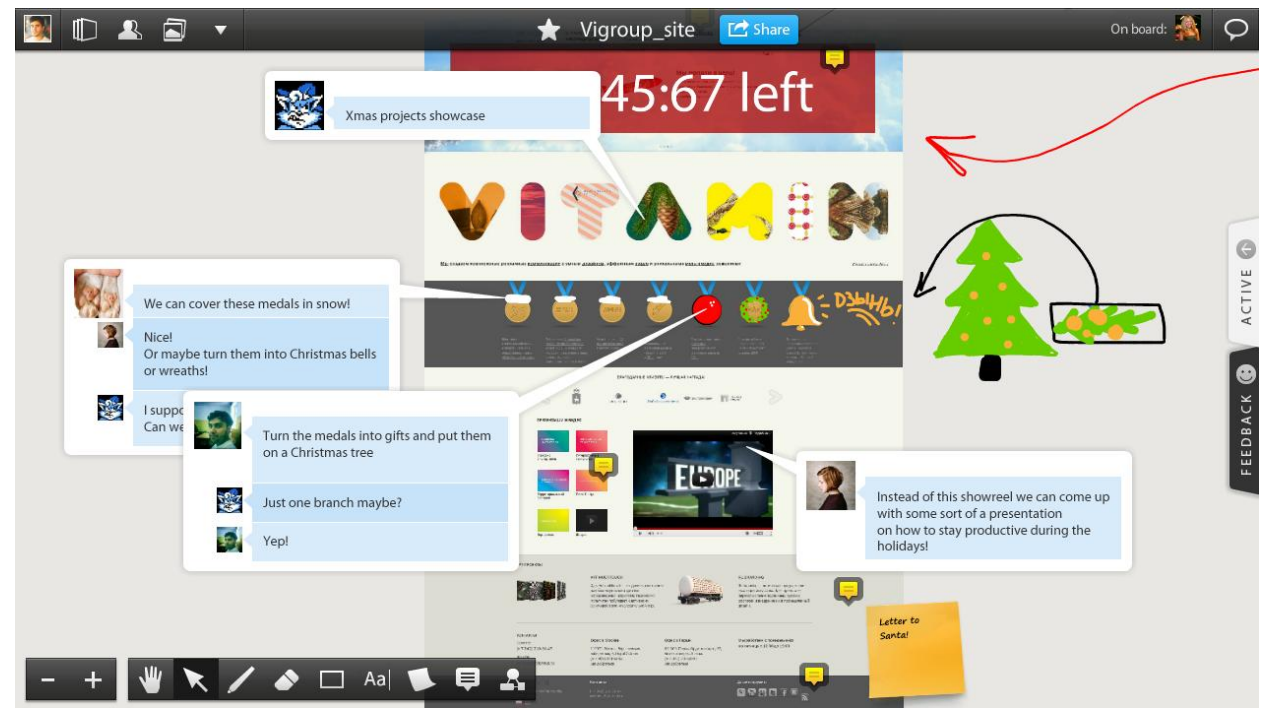

3) Благодаря интеграцией с Google Drive можно удобно и наглядно работать с документами, редактировать их и листать страницы.

4) В сервисе так же есть набор шаблонов среди которых есть доски для Agileменеджмента и шаблон бизнес-модели Остервальдера. Библиотека автофигур и виртуальные стикеры помогают в работе с досками.  $\begin{array}{c} \mathbb{D} & \mathbb{A} & \mathbb{D} \end{array}$  $\bigstar$ RealtimeBoard TaskBoard **C** Share On board:  $\mathbf{R}$  $\circ$  $\overline{\phantom{a}}$ E O O  $\blacktriangle$  $\Theta$ ACTIVE A 50 We should do it ASAP  $\bullet$ in. I have not sketches yet FEEDBACK This is not the priority What is the deadline? Few In one week Some Most All of the people of the people of the people of the people **★ / ♪** □ Aa| ● 早 A  $\Psi$  $+$  $\blacksquare$ 

5) Результаты работы можно сохранить в виде картинки или PDF файла. Так же реализована функция сохранения доски в виде презентации.

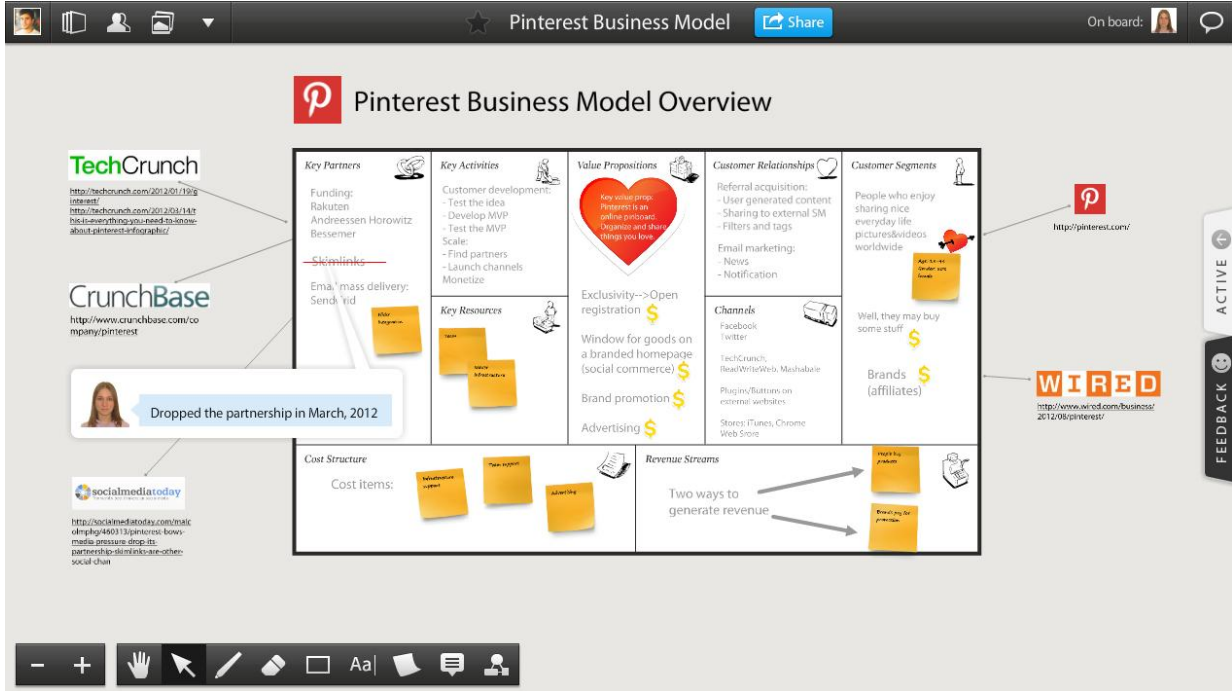

## **SWOT-АНАЛИЗ WEB-ПЛАТФОРМЫ REALTIMEBORD**

<span id="page-7-0"></span>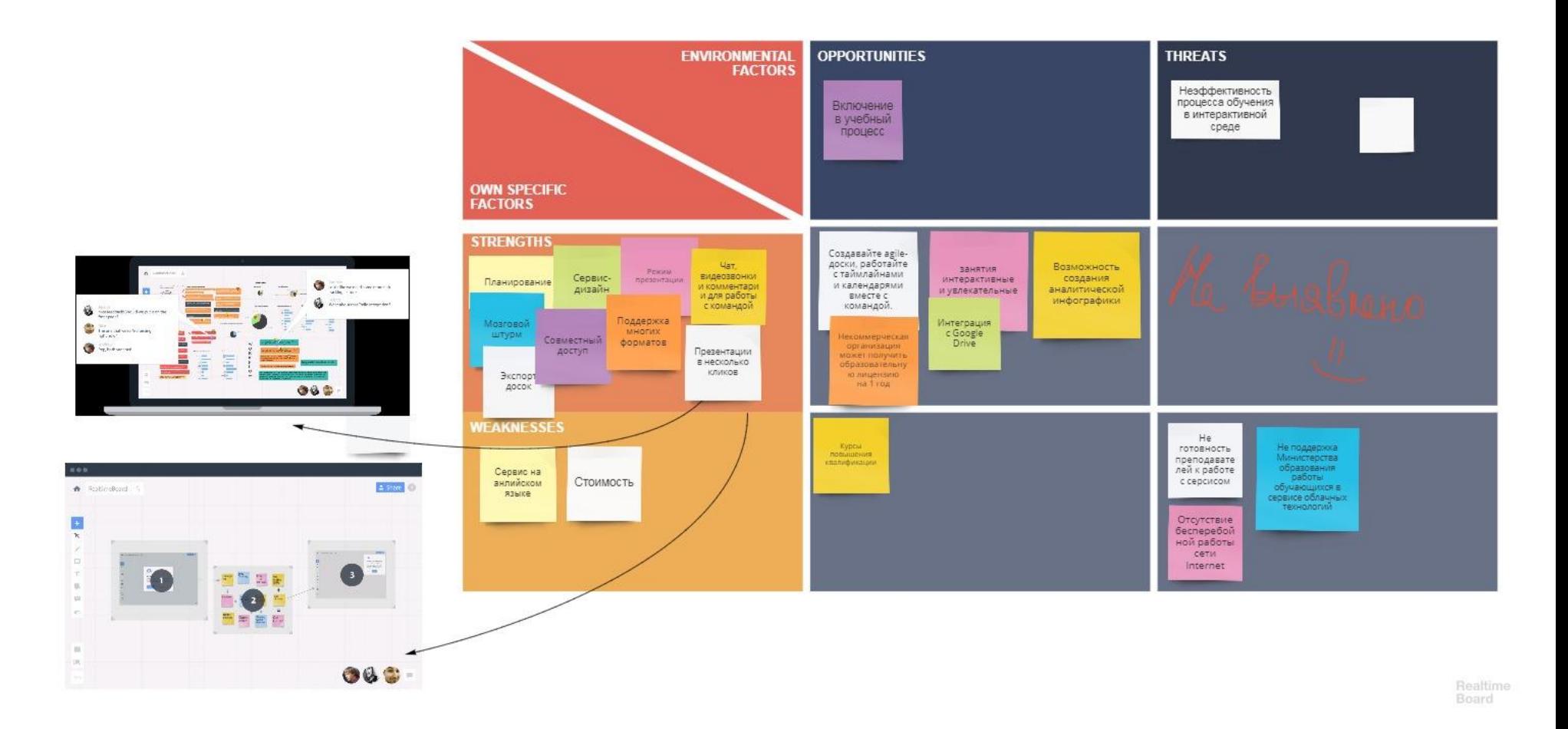

### **ОБЗОР ИНСТРУМЕНТОВ REALTIMEBOARD**

### <span id="page-8-0"></span>**1. Панель Инструментов**

Инструменты для навигации, редактирования и улучшения вашей доски доступны на Панели Инструментов. Чтобы использовать один из инструментов просто нажмите на иконку или используйте горячие клавиши.

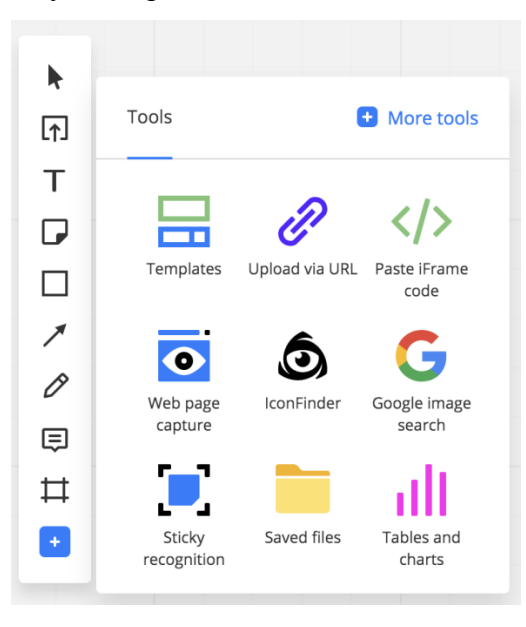

Рис. Панель инструментов

Инструменты Select / Hand (Выбор / Рука) являются основными помощниками для навигации по доске. Нажмите на курсор, чтобы активировать режим выбора и редактирования объектов на доске. Повторное нажатие активирует инструмент Рука, который позволяет свободно перемещаться по доске. Данный инструмент не может быть удален из Панели Инструментов.

Обратите внимание, все инструменты, кроме Pen (Карандаш) и Comments (Комментарии) являются одноразовыми. Это означает, что после использования инструмента будет автоматически выбран Select / Hand (Выбор / Рука).

Панель инструментов ПО RealTimeBoard

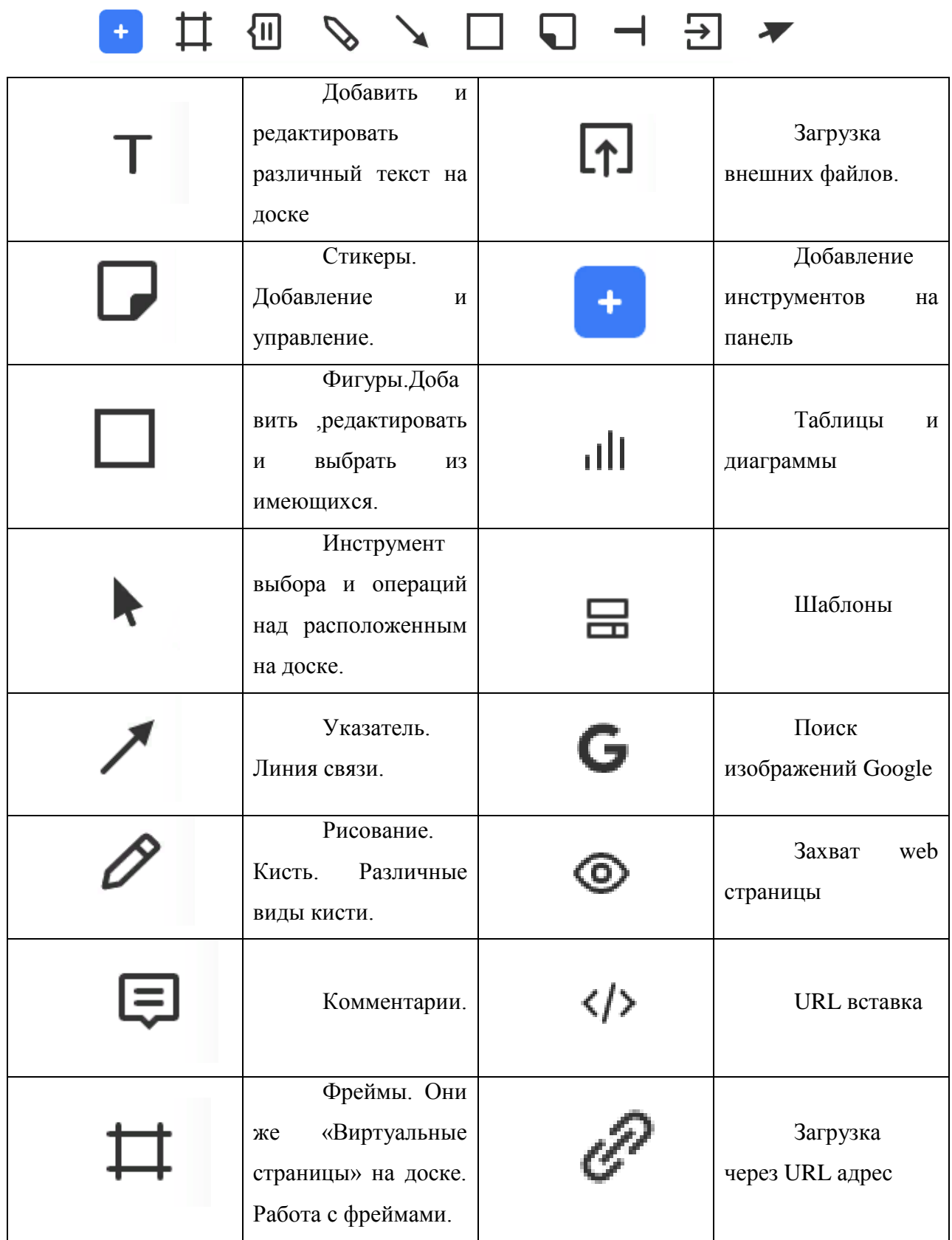

## **2. Кастомизация Панели Инструментов**

Вы можете легко изменить порядок инструментов, а также добавить или удалить их. Порядок и набор инструментов сохраняется персонально для каждого профиля.

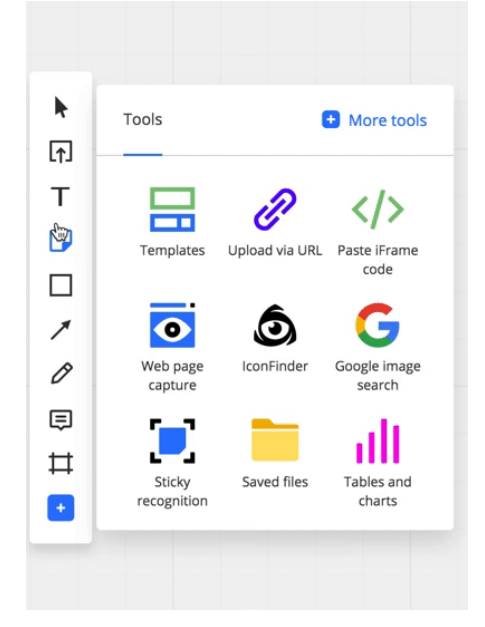

Чтобы добавить дополнительные аддоны на Панель Инструментов нажмите на More tools. Выбранный аддон попадет в ваш набор инструментов из библиотеки Аддонов.

## **3. Drag and drop**

Чтобы добавить текст, комментарий, фрейм, фигуру или стикеры просто перетащите соответствующую иконку на доску из Панели Инструментов.

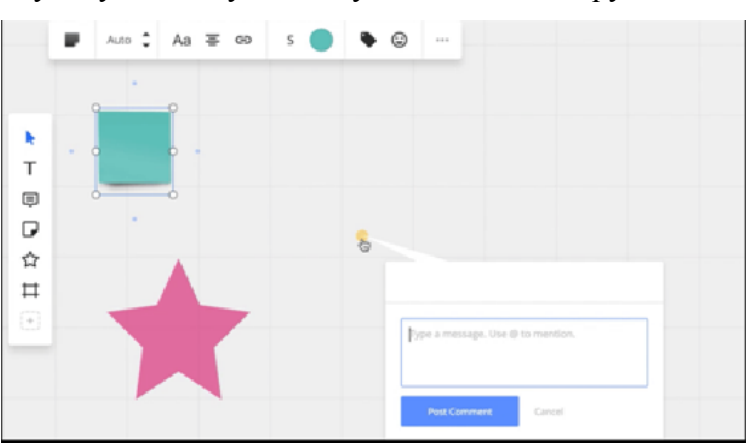

### **4. Нижняя Панель Инструментов**

Меню фреймов, окно комментариев, чат, демонстрация экрана и видео чат доступны на нижней Панели Инструментов.

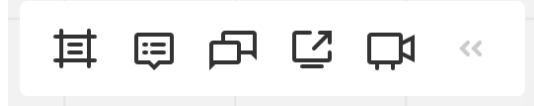

## **5. Кисть**

С помощью инструмента Кисть вы можете свободно рисовать на доске. Кликните на соответствующую иконку на Панели инструментов или нажмите P на клавиатуре, выберите размер и цвет линии, и рисуйте на доске, зажав левую кнопку мыши.

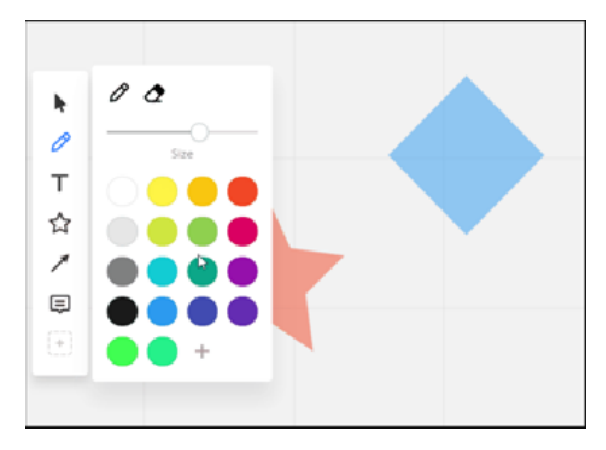

Чтобы удалить нарисованную линию, воспользуйтесь инструментом Eraser в меню рисования или выберите инструмент Курсор, кликните по рисунку и нажмите кнопку Delete на клавиатуре.

### **6. Стикеры**

Стикеры отлично подходят для создания заметок, мозгового штурма, а также помогают удобно представить информацию визуально. Если вам знакома Канбан доска или другие техники, в которых используются стикеры и доска - этот инструмент точно придется вам по душе. С помощью двойного клика по доске вы можете вставлять текст, стикеры и фигуры. На доску будет добавлен последний объект, который вы создали.

Для добавления стикера нажмите на значок стикера на панели инструментов или нажмите N на клавиатуре чтобы добавить стикер. Вы также можете использовать функцию drag&drop (нажать на стикер и перетащить его на доску).

При использовании самого маленького кегля, квадратный стикер вмещает 350 символов, а прямоугольный - 700.

Для массового создания стикеров используйте Bulk mode чтобы добавить целую группу стикеров за один раз. Нажмите на значок стикера >Bulk mode > пишите ваши идеи, разделяя их с помощью Enter > нажмите Done или Ctrl+Enter (Cmd+Enter) чтобы добавить всю группу стикеров на доску.

#### **7. Текст**

Чтобы добавить текст на доску, выберите этот инструмент на Панели инструментов или нажмите T на клавиатуре, кликните по доске и начните печатать.

Опции форматирования будут доступны в режиме редактирования текста. Можно изменить цвет текста и заливки текстового блока, выбрать способ заливки, изменить размер шрифта, выделить текст цветом и т.д. Текстовый блок имеет лимит в 2000 символов.

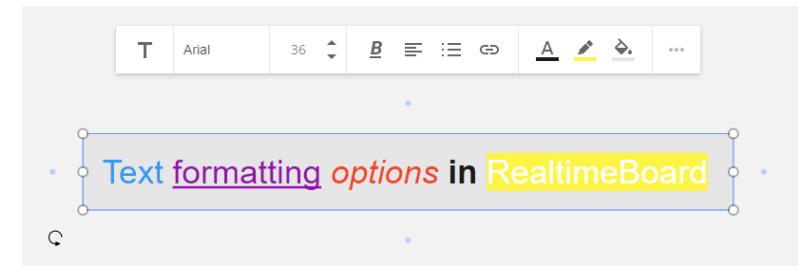

Чтобы начать редактирование уже добавленного текста, выберите инструмент Курсор / Текст или нажмите V и кликните на текстовый блок. Для начала редактирования дважды кликните по текстовому блоку с помощью Курсора или нажмите один раз, используя инструмент Текст. Если текст сгруппирован с другими объектами, необходимо кликнуть на текстовый блок 4 раза.

Вы можете добавлять гиперссылки к тексту на вашей доске:

- Выделите текст, к которому вы хотите прикрепить ссылку.
- Выберите опцию Link в меню редактирования.
- Наберите текст или вставьте скопированную ссылку, нажмите Apply.

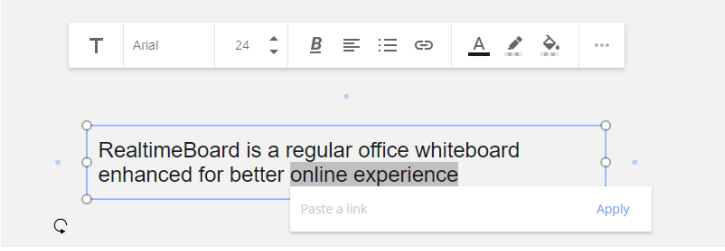

Любая ссылка, добавленная на доску, будет преобразована в превью сайта, на который она ссылается. Чтобы добавить ссылку с превью на доску просто скопируйте и вставьте ее с помощью клавиш Ctrl+C и Ctrl+V (Cmd+C и Cmd+V). Также вы можете просто перетащить ссылку на доску и она будет преобразована.

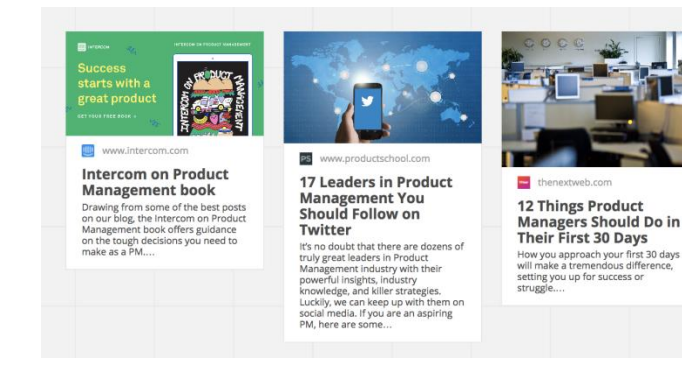

Вы можете копировать и вставлять текст с других досок или из других приложений с помощью Ctrl+C/Ctrl+V.

При вставке текста форматирование не сохраняется. Исключением являются только маркированные списки.

### **8. Фреймы**

Фреймы - это отличный инструмент для организации содержимого доски, удобной навигации по ней и создания презентаций. Фреймы также используются для экспорта и печати доски.

Нажмите Frames, выберите необходимый размер и кликните на него или перенесите на доску. Используя предустановленные форматы фреймов, создавайте прототипы шаблонов для телефонов, планшетов и веб-страницы. Вы также можете создать фрейм любого размера и пропорций, нарисовав его вручную.

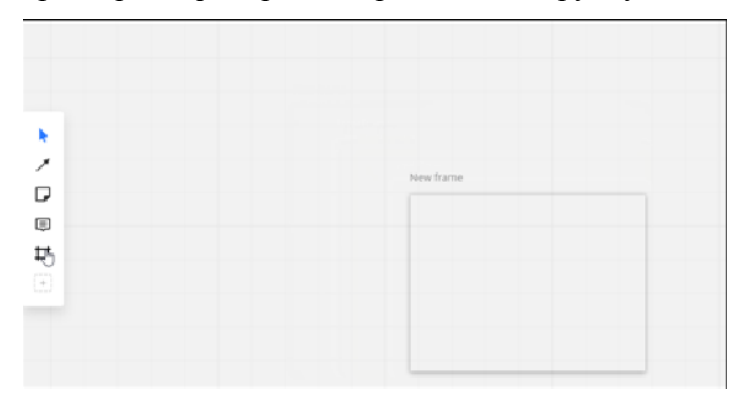

Фреймы играют роль страниц, на которых расположены объекты. Все, что находится внутри фрейма, перемещается и копируется вместе с ним. Однако, если вы нечаянно (или намеренно) удалили фрейм, его содержимое останется на доске.

#### **9. Шаблоны RealtimeBoard**

В RealtimeBoard вы можете найти множество шаблонов, которые помогут вам повысить продуктивность и упростить многие задачи.

В RealtimeBoard есть 4 типа стандартных шаблонов:

- Планирование (Innovation & Ideation)
- Сервис-дизайн (UX Research & Design)
- $-$  Бизнес-шаблоны (Lean & Agile Management)
- Анализистратегия (Business Analysis & Strategy)

Они включают в себя более 60 видов различных диаграмм и схем для решения любых задач.

Для инфографики наиболее интересными представляются секции шаблонов «мозговой штурм» и «стратегии и анализ»:

## **KWL диаграмма**

KWL-диаграмма (или KWL-таблица) – это инструмент наглядной огранизации информации, который успешно применяется в образовании. Буквы KWL – это аббревиатура от английских слов Know (знаю), Want to know (хочу узнать) и Learn (выучить). Каждая буква получает свою колонку, в которую ученики заносят соотвествующие записи по теме урока или лекции.

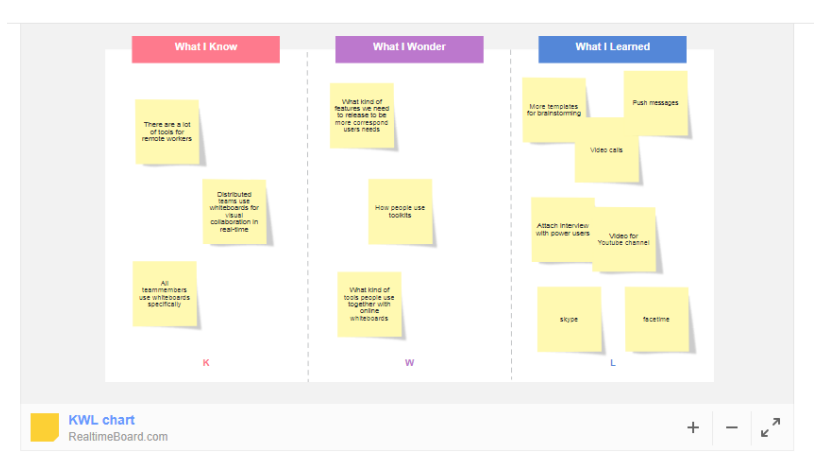

## **Диаграммы Ишикавы**

Диаграмма Ишикавы (или «рыбья кость») — диаграмма, показывающая причинно-следственные связи. Она широко используется при групповом решении проблем. Диаграмма Ишикавы позволяет визуализировать множество потенциальных причин какого-либо события или проблемы. Этот метод особенно полезен, когда для выявления причин количественных данных недостаточно, и команда может полагаться на знания и опыт.

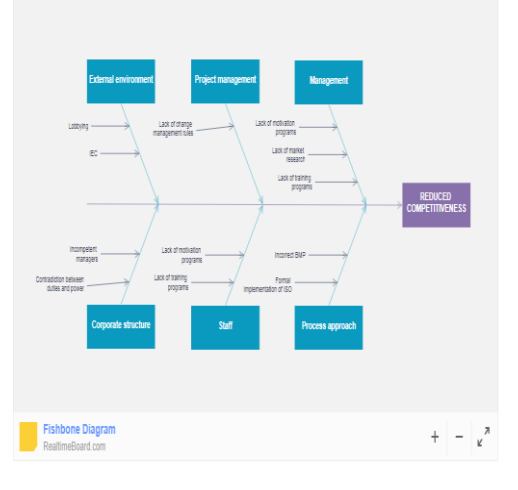

## **Mind Map**

Mind mapping, майндмэппинг или создание интеллект-карт — один из лучших и самых простых способов организации мыслей и идей и их наглядного представления. Кроме того, mind map поможет вам стать более креативными, запоминать больше и решать проблемы эффективнее. Mind map в общем случае представляет из себя диаграмму, которая объединяет информацию вокруг центральной проблемы.

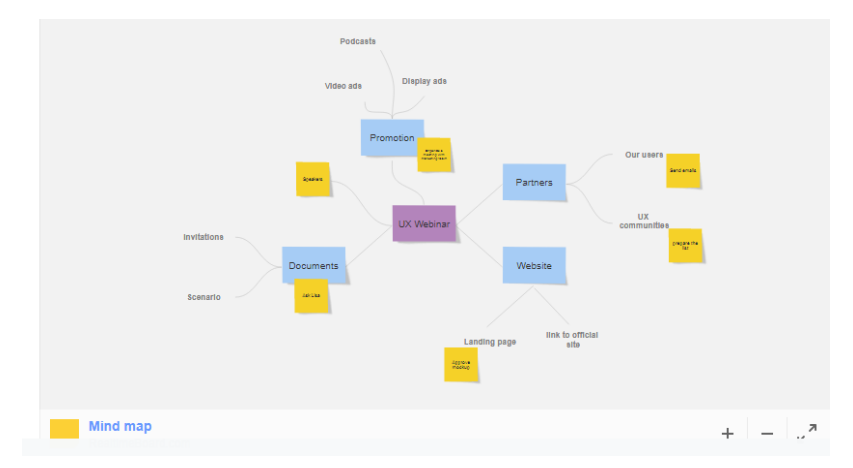

#### **SWOT- анализ**

SWOT-анализ – это классический инструмент, который широко используется как компаниями, так и физическими лицами. RealtimeBoard позволяет создвать матрицу SWOT онлайн и визуализировать внутренние и внешние факторы, которые могут повлиять на вашу работу. SWOT – это аббревиатура слов Strength (сильные стороны), Weakness (слабые стороны), Opportunities (возможности), Threat (угрозы). SWOT-анализ помогает определить сильные и слабые стороны внутри организации (S и W), а также угрозы и возможности, которые лежат за её пределами, но могут повлиять на решения (O and T).

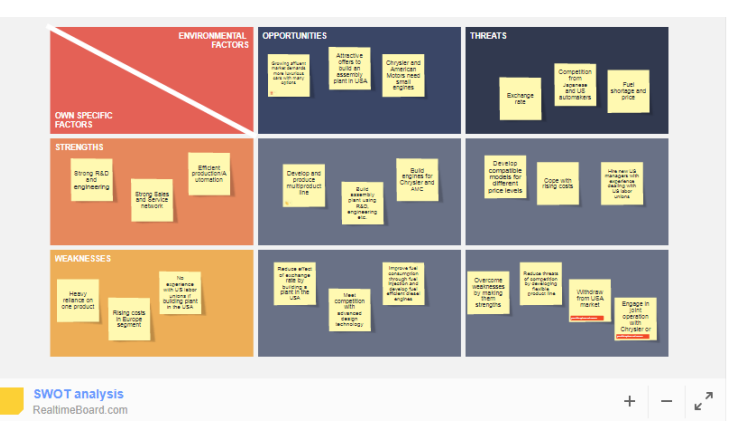

#### **SMART**

Подход постановки целей по SMART значит, что все цели должны быть: Specific - конкретные, Measurable - измеримые, Attainable - достижимые, Relevant -  $\alpha$  соответствующие и Timely – своевременные.

Такой бизнес-подход позволяет четко понять, как достичь желаемого результата. Неважно какие цели (долгосрочные или краткосрочные) вы ставите перед собой и командой, шаблон SMART целей может помочь вам достигнуть результата.

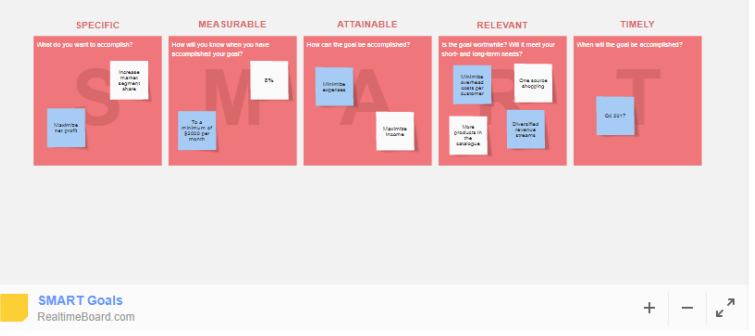

## **FMEA**

FMEA-анализ, илианализвозможныхнеудачипоследствий (Failure Modes and Effects Analysis), связанс DMAIC методологией (Define - определяй, Measure - измеряй, Analyze - анализируй, Improve - улучшайи Control - управляй).

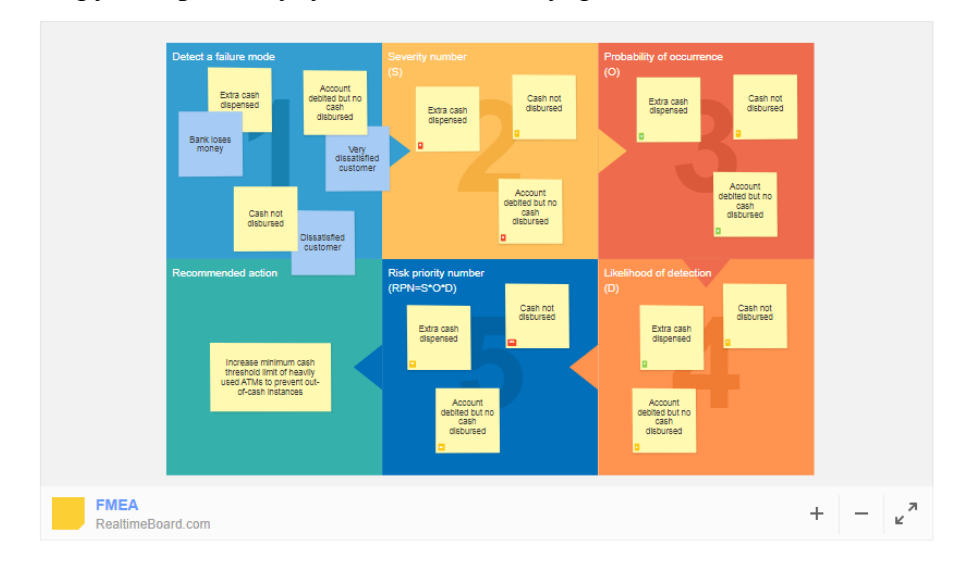

## **Организационная диаграмма**

Организационная диаграмма – это диаграмма, которая иллюстрирует официальные взаимоотношения между сотрудниками компании. Кроме того, организационную диаграмму часто используют для того, чтобы показать взаимоотношения между отделами или функциями организации. RealtimeBoard позволяет создавать организационные диаграммы онлайн и визуализировать структуру целой организации на бесконечной доске.

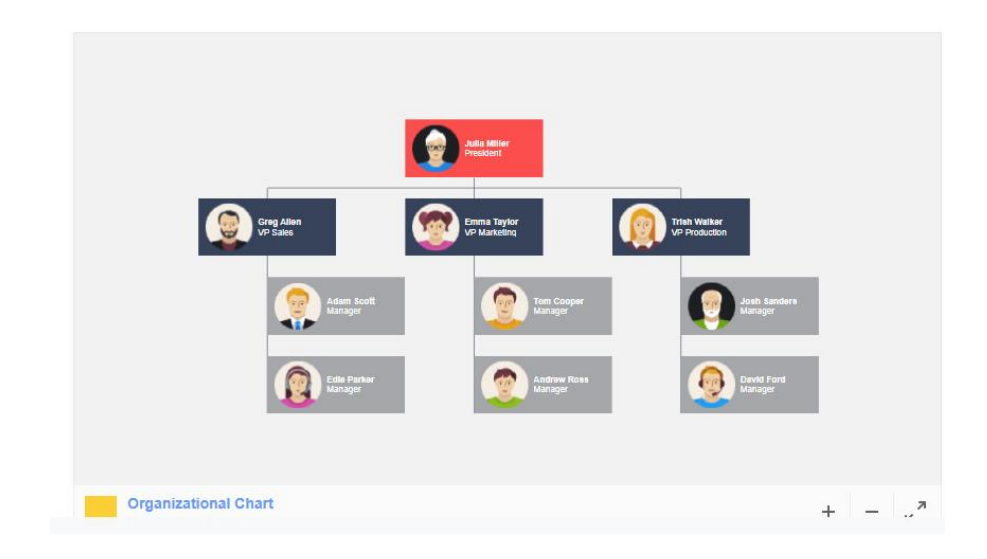

## <span id="page-18-0"></span>**ЛАБОРАТОРНАЯ РАБОТА № 1. «ОБЗОР REALTIMEBORD»**

**Тема**: Функциональные схемы.

**Цель**: Научиться создавать функциональные схемы используя инструменты web платформы Realtimeboard.

**Задачи**: Отобразить функциональную схему устройства компьютера в сервисе Realtimeboard, ввод текста,заливка объектов, вставка изображений.

**Оборудование**: персональный компьютер.

### **Алгоритм действий**

1. Откройте Realtimeboard.

(ссылка[:https://realtimeboard.com/app/board/o9J\\_kzoTeR8=/](https://realtimeboard.com/app/board/o9J_kzoTeR8=/) )

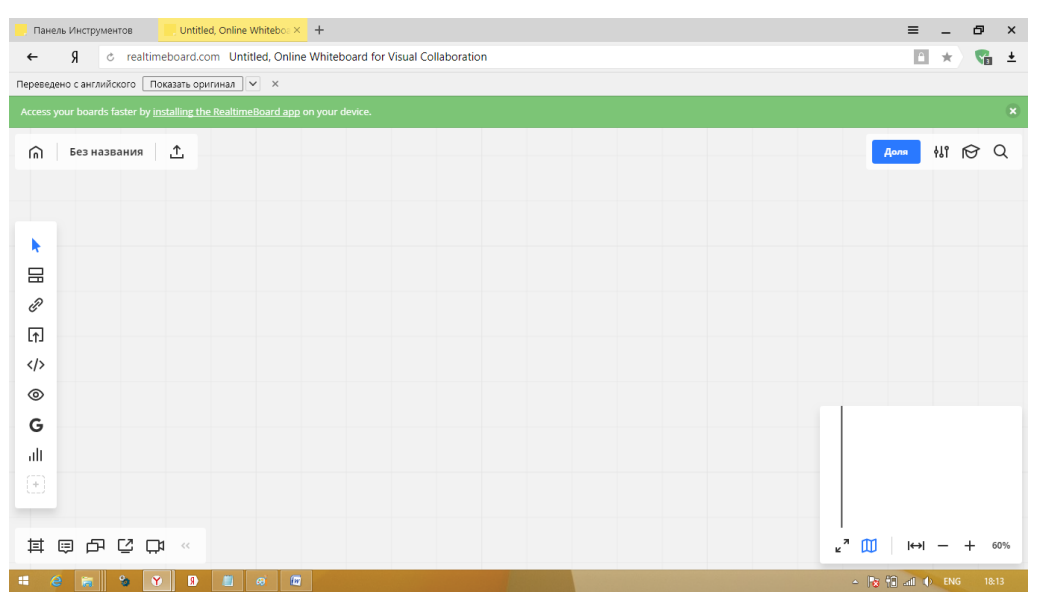

### 2. С помощью панели инструментов и вкладок:стикеры/фигуры заполняем

Aona HI R Q  $\bigcap$  Без названия  $\uparrow$ ,  $\bigcap$  $x = 5$  $\bullet$   $\circ$ ∕  $\epsilon$ <sub>20</sub>  $\hat{\mathbf{x}}$  $\sqrt{1}$  $\langle \rangle$  $^{\circ}$ G alt ❺ EBACO  $\kappa^2$   $\frac{m}{m}$   $\left| \frac{m}{m} \right| = +$  91%

доску(создаем схему).

3. Заполняем элементы и проводим необходимые связи.

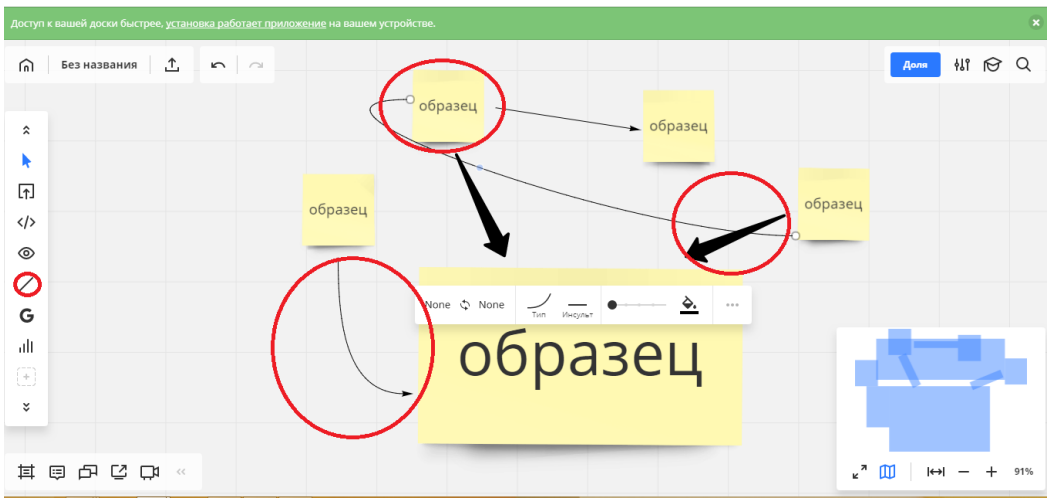

4. Проводим необходимое редактирование. (Изменяем цвет и характер линий,функциональных блоков,добавляем ссылки).

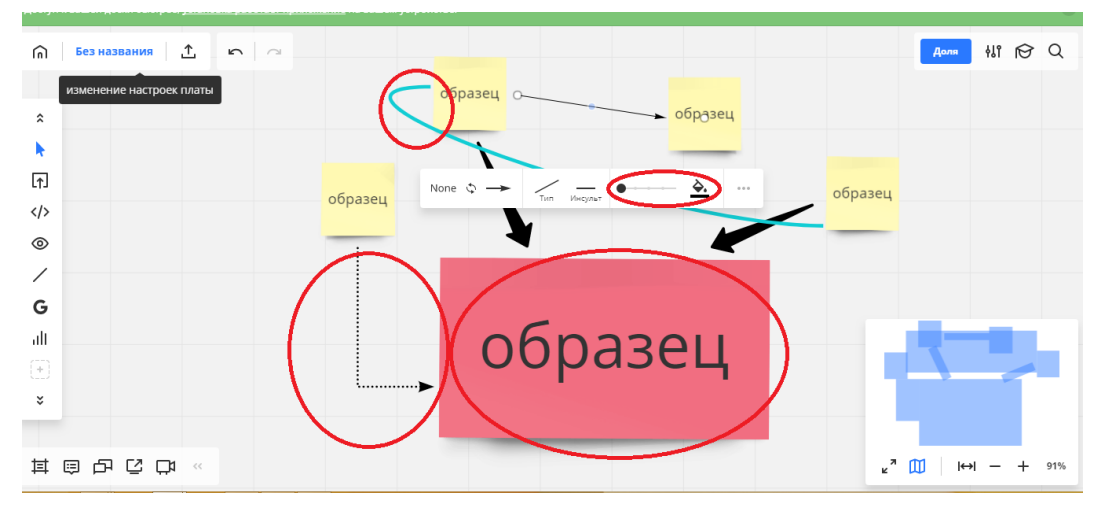

## **Задание для самостоятельной работы**:

Создать схему, отражающую:

- 1. «Компоненты информационно-образовательной среды».
- 2. «Принципы инфографики».

## <span id="page-20-0"></span>**ЛАБОРАТОРНАЯ РАБОТА № 2. «ДИАГРАММА ИШИКАВЫ»**

**Тема**: Диаграмма Ишикавы («Рыбий скелет»).

**Цель**: Научиться создавать диаграмму Ишикавы используя инструменты web платформы Realtimeboard.

**Задачи**: Научится заполнять шаблон «Диаграмма Ишикавы»: ввод текста, заливка объектов, вставка изображений.

**Оборудование**: персональный компьютер.

#### **Алгоритм действий**

1. Откройте Realtimeboard

(ссылка: [https://realtimeboard.com/app/board/o9J\\_kzoTeR8=/](https://realtimeboard.com/app/board/o9J_kzoTeR8=/) )

### 2. Выберете на панели инструментов вкладку шаблоны(templates)

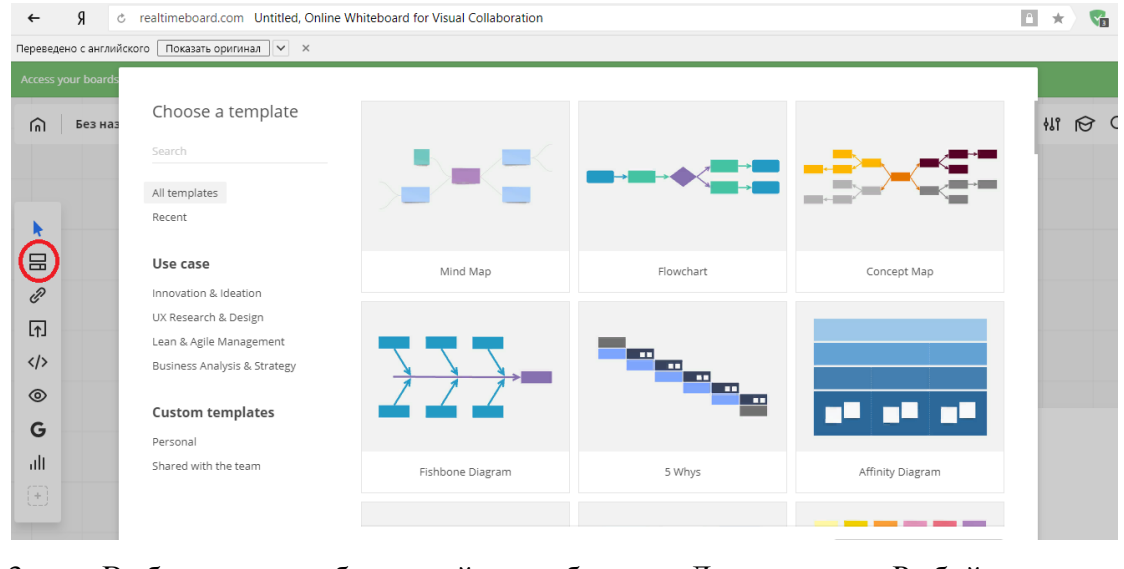

3. Выберете необходимый шаблон. Диаграмма Рыбий скелет

(FishboneDiagram).

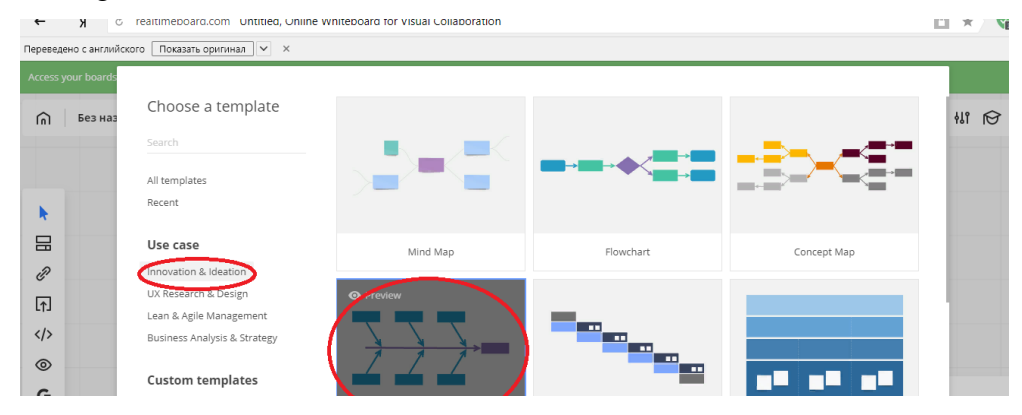

4. Согласно строению диаграммы, заполните причинно –следственные связи и наполните диаграмму информацией. В диаграмму можно помещать помимо текста:

ссылки на источники информации, файлы, веб-сервисы и изображения. Необходимые инструменты выделены.

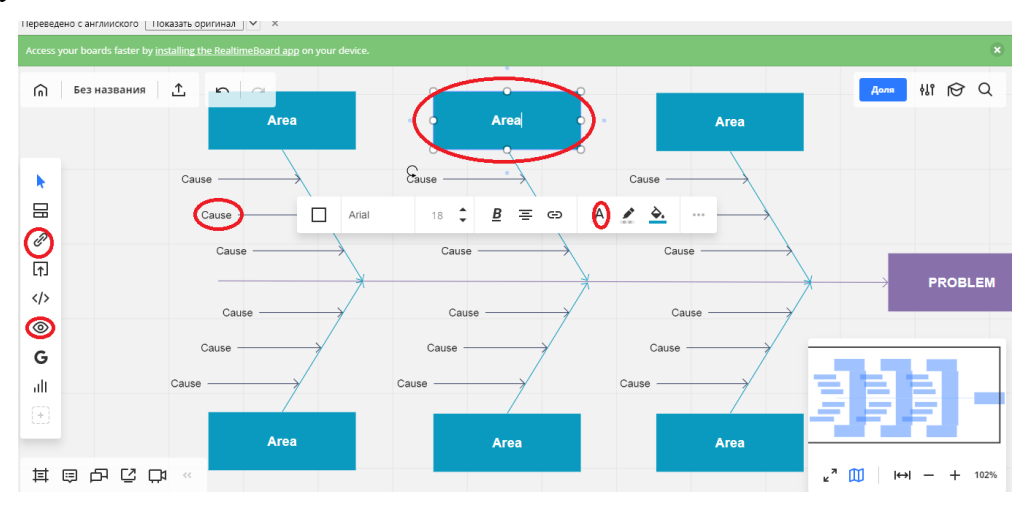

5. Так же диаграмма позволяет работать с цветовой гаммой линий и блоков облегчая навигацию в рабочем поле.

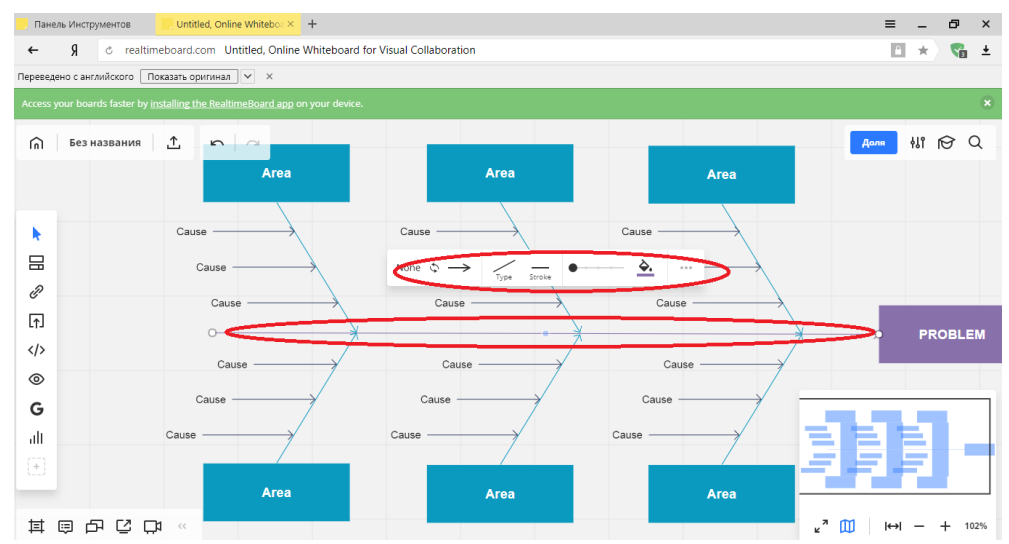

**Задания для самостоятельной работы**:

Создайте Диаграму Ишикавы по теме:

- 1. «Требования к информационно образовательной среде».
- 2. «Понятие «Инфографика».

## <span id="page-22-0"></span>**ЛАБОРАТОРНАЯ РАБОТА № 3. «SWOT-АНАЛИЗ»**

**Тема**: SWOT анализ.

**Цель**: Научиться создавать SWOT анализ используя инструменты web платформы Realtimeboard.

**Задачи**: Научится заполнять шаблон «SWOT анализа»: ввод текста,заливка объектов, вставка изображений.

**Оборудование**: персональный компьютер.

### **Алгоритм действий**

1. Откройте Realtimeboard

(ссылка[:https://realtimeboard.com/app/board/o9J\\_kzoTeR8=/](https://realtimeboard.com/app/board/o9J_kzoTeR8=/) )

### 2. Выберете на панели инструментов вкладку шаблоны(templates)

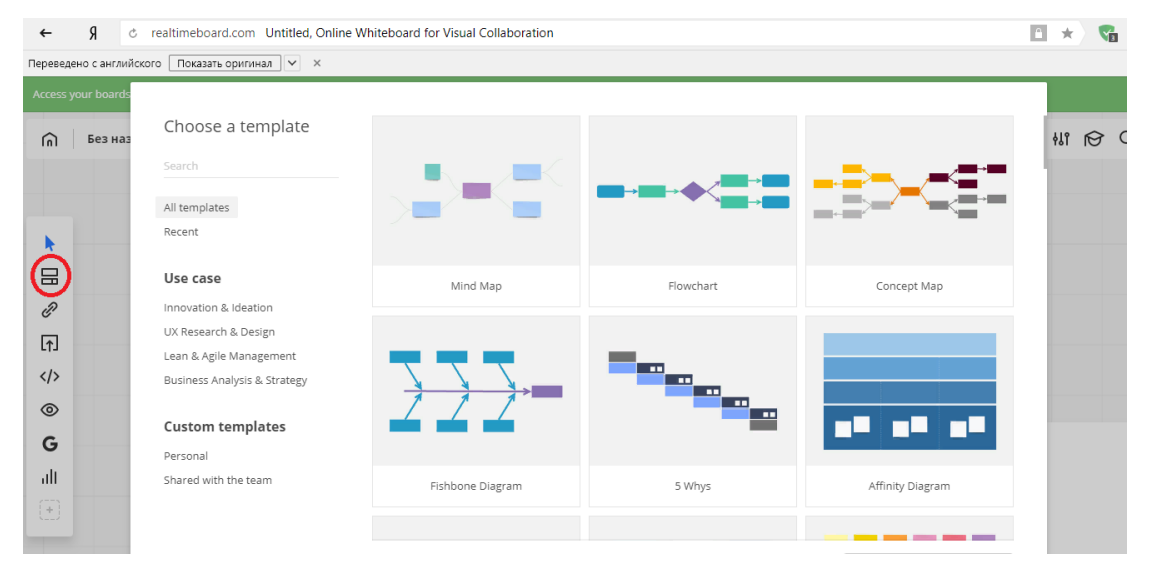

### 3. Выберете необходимый шаблон из списка

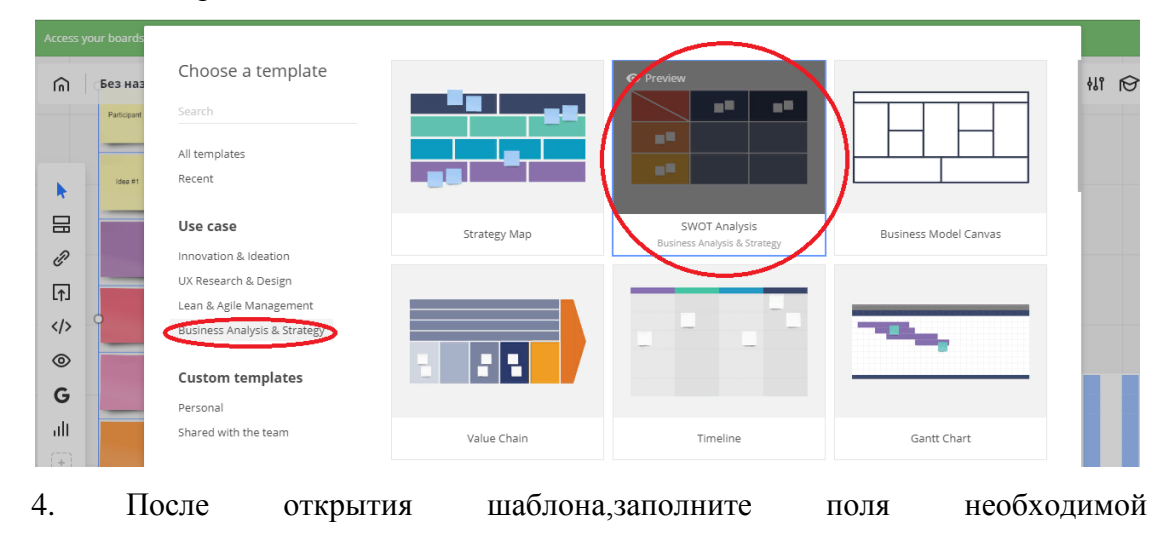

информацией,согласно структуре анализа.

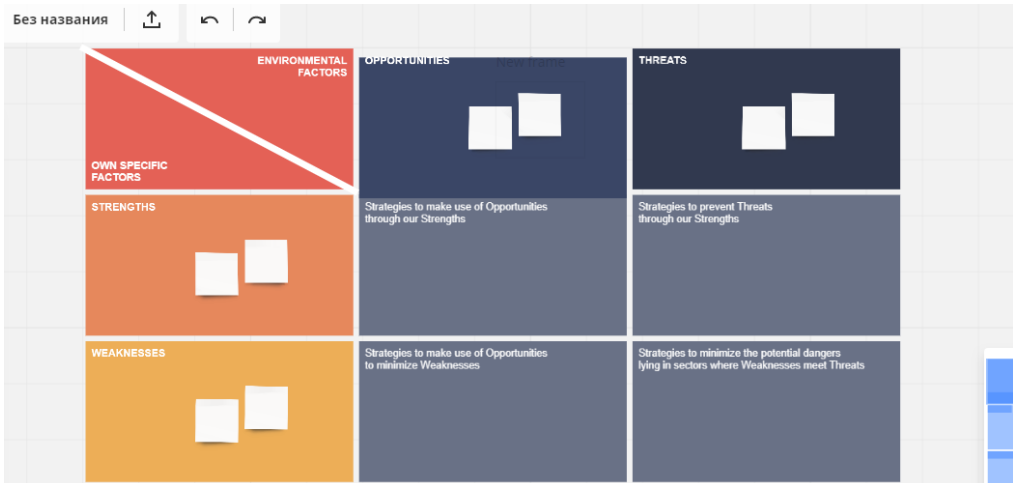

## 5. Заполнение вкладок.

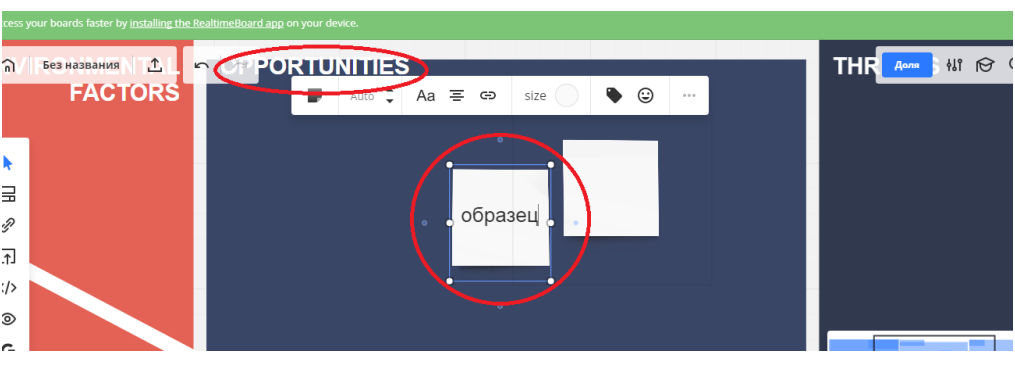

6. В имеющиеся стикеры можно прикреплять ссылки,URL адреса, вкладки,

изображения.Необходимые кнопки находятся на всплывающей панели.

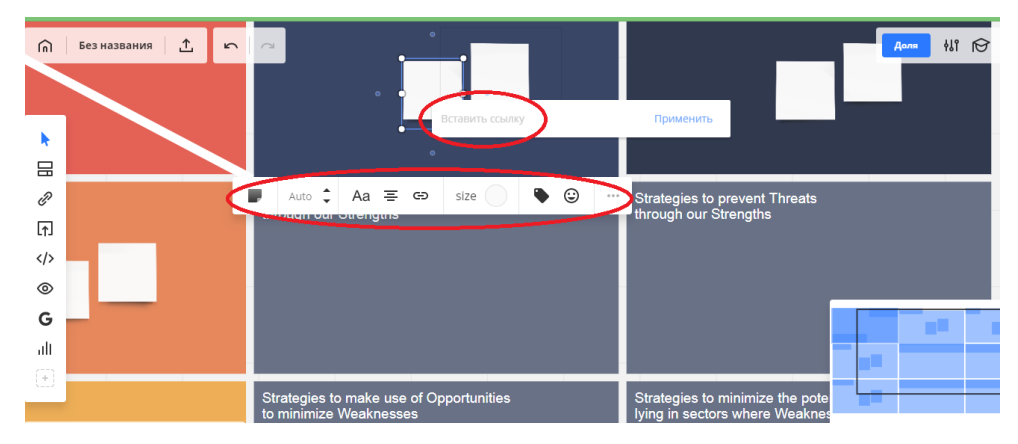

## **Задания для самостоятельной работы:**

Проведите SWOT-анализ на тему:

1. «Информационно-образовательная среда на базе облачных технологий».

## <span id="page-24-0"></span>**ЛАБОРАТОРНАЯ РАБОТА № 4. «KWL-ДИАГРАММА»**

**Тема**: KWL - диаграмма.

**Цель**: Научиться создавать: KWL - диаграмму используя инструменты web платформы Realtimeboard.

**Задачи**: Научится заполнять шаблон «KWL - диаграмму»: ввод текста, заливка объектов, вставка изображений.

**Оборудование**: персональный компьютер.

### **Алгоритм действий**

1. Откройте Realtimeboard

(ссылка: [https://realtimeboard.com/app/board/o9J\\_kzoTeR8=/](https://realtimeboard.com/app/board/o9J_kzoTeR8=/) ).

### 2. Выберете на панели инструментов вкладку шаблоны(templates).

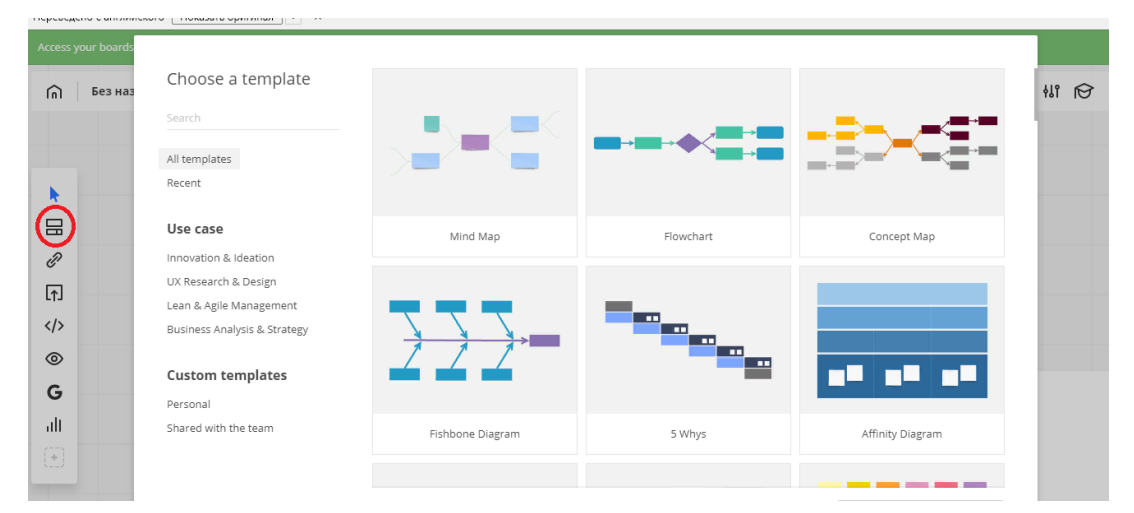

### 3. Выберете шаблон KWL- диаграммы.

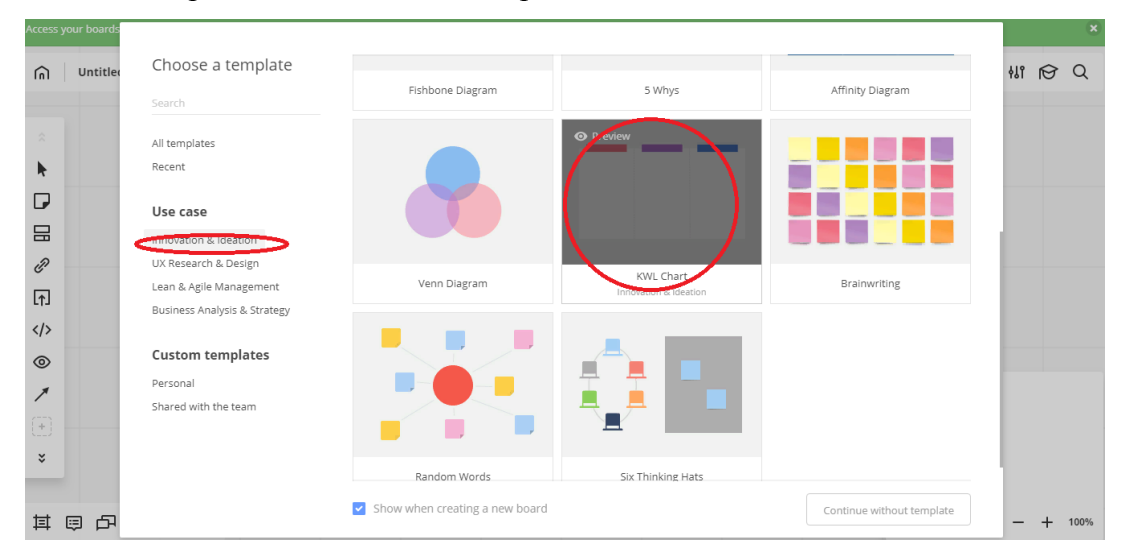

4. В открывшемся поле диаграммы заполните колонки по смыслу вносимого используя вкладку инструментов.

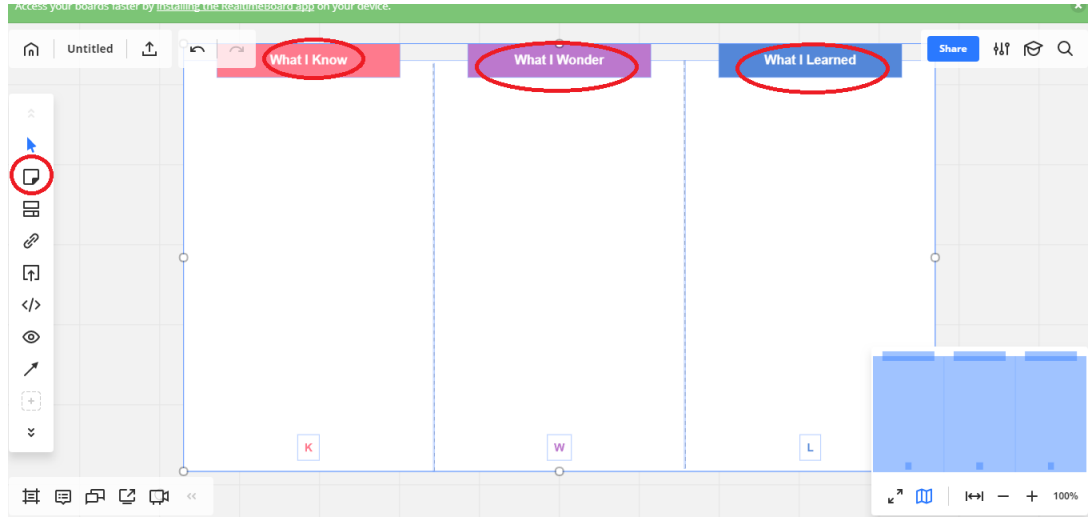

5. Используя информацию, изображения, ссылки и веб-ресурсы наполните

диаграмму.

| 凸<br>$\bigcap$ Untitled<br>$\sqrt{2}$                                                                                                    | <b>è.</b><br>None $\updownarrow \rightarrow$<br>$\alpha$ $\alpha$ $\alpha$<br>Type Stroke                                                                     | $\mathbb{N}$ $\otimes$ $\mathbb{Q}$<br>Share                              |
|----------------------------------------------------------------------------------------------------|----------------------------------------------------------------------------------------------------|---------------------------------------------------------------------------|
| $\mathcal{R}$<br>k<br>$\begin{picture}(20,5) \put(0,0) {\line(1,0){15}} \put(0,0) {\line(0,1){15}} \put(15,0) {\line(0,1){15}} \put(15,0) {\line(0,1){15}} \put(15,0) {\line(0,1){15}} \put(15,0) {\line(0,1){15}} \put(15,0) {\line(0,1){15}} \put(15,0) {\line(0,1){15}} \put(15,0) {\line(0,1){15}} \put(15,0) {\line(0,1){15}} \put(15,0) {\line(0,1){15}} \put(15,0) {\line(0,1$<br>$\lbrack \uparrow \rbrack$<br>$\langle/\rangle$<br>$^{\circ}$<br>w<br>$\check{\check{}}$ | <b>What I Learned</b><br><b>What I Know</b><br><b>What I Wonder</b><br>образец<br>образец<br><b>В образец</b><br>образец<br>$\mathsf{W}$<br>$\mathbf K$<br>L. |                                                                           |
| <b>世间中心县</b> 《                                                                                                    |                                                                                                    | " Ш<br>$\leftrightarrow$<br>$+$<br>73%<br>$\hspace{0.1mm}-\hspace{0.1mm}$ |

## **Задания для самостоятельной работы:**

Создайте KWL-диаграмму по теме:

- 1. «Выбор информационных ресурсов для ИОС».
- 2. «Сервисы и программы для создания инфорграфики».
- 3. «Преимущества и недостатки сервиса RealtimeBord».

## <span id="page-26-0"></span>**ЛАБОРАТОРНАЯ РАБОТА № 5. «ДИАГРАММА СВЯЗЕЙ»**

**Тема**: Диаграмма связей.

**Цель**: Научиться создавать: диаграмму связей используя инструменты web платформы Realtimeboard.

**Задачи**: Научится заполнять шаблон «Диаграмма связей»: ввод текста, заливка объектов, вставка изображений.

**Оборудование**: персональный компьютер.

#### **Алгоритм действий**

1. Откройте Realtimeboard

(ссылка: [https://realtimeboard.com/app/board/o9J\\_kzoTeR8=/](https://realtimeboard.com/app/board/o9J_kzoTeR8=/) )

### 2. Выберете на панели инструментов вкладку шаблоны(templates).

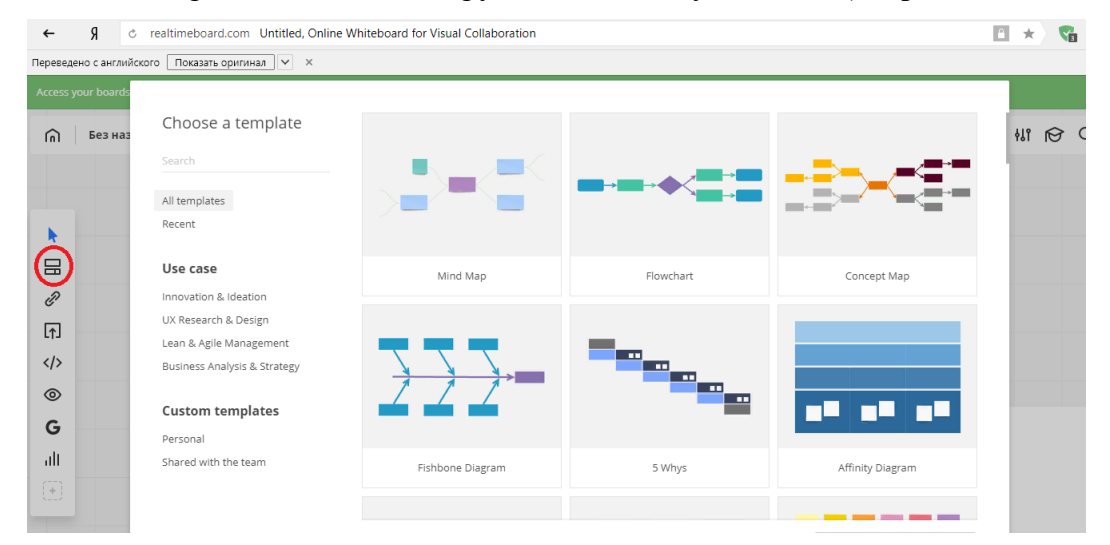

### 3. Выберете необходимую диаграмму (mindmap).

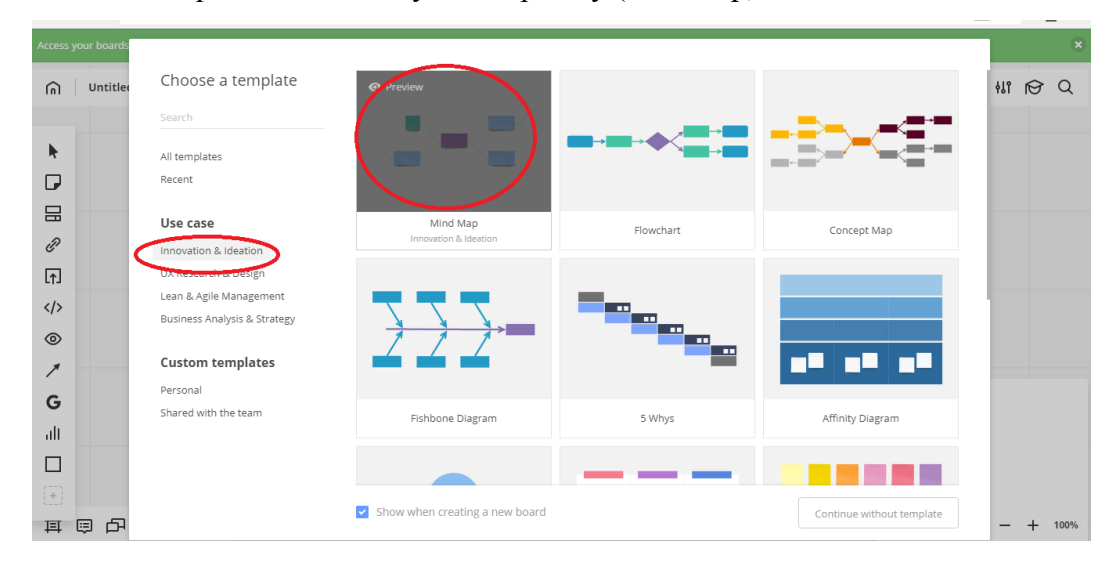

4. Используя панель инструментов вносите в диаграмму информацию согласно ее смыслу. Помните об основной особенности диаграммы (центральная мысль ключевая). Заполните вспомогательные линии изображениями или своими мыслями.

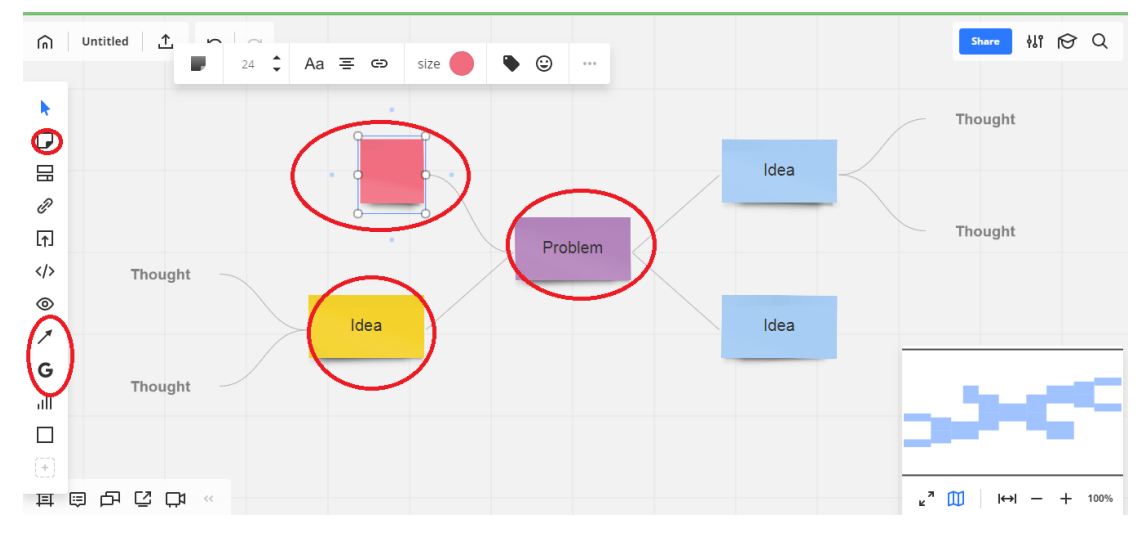

4. Диаграмма может развиваться бесконечно. Используйте вашу креативность для решения центральной проблемы. Добавление ссылок и включение чата для обсуждения помогут в ее скорейшем решении.

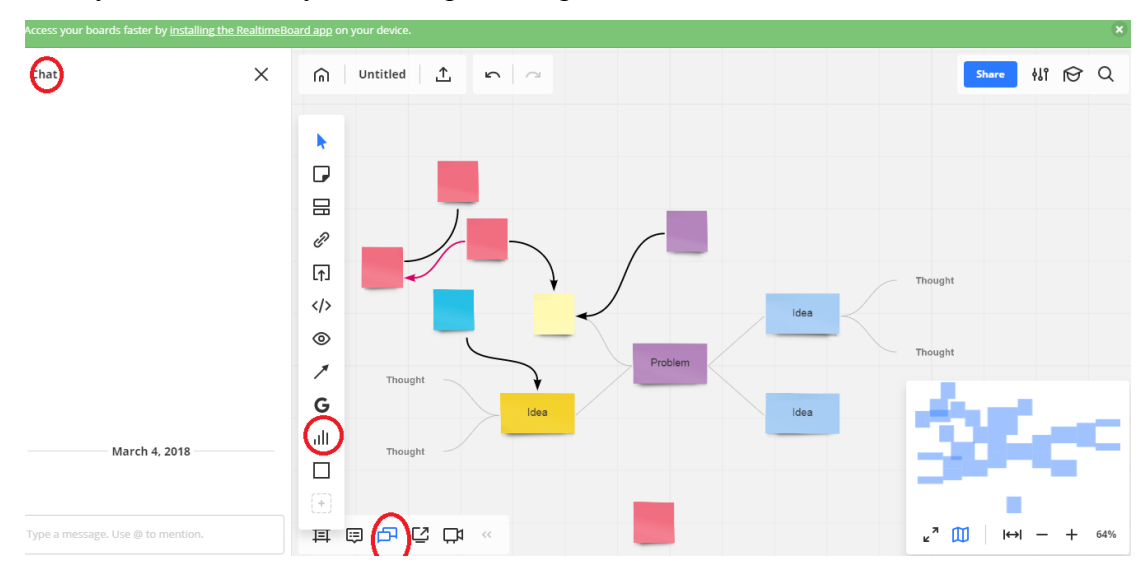

### **Задания для самостоятельной работы:**

Создайте Диаграмму связей по теме:

- 1. «Различные модели обучения в ИОС».
- 2. «Требования инфорграфики».

# <span id="page-28-0"></span>**СПИСОК ИСПОЛЬЗОВАННЫХ ИСТОЧНИКОВ**

1. RealTimeBoard — новый способ совместной работы. [Электронный ресурс]. – URL[:https://habr.com/post/161841/](https://habr.com/post/161841/)

2. RealtimeBoard [Электронный ресурс]. - URL[:https://realtimeboard.com/ru/](https://realtimeboard.com/ru/)